## **E2023 Software Upgrade**

Contents of Kit 1 only EPROM-PRG1711-01 1 only cable tie 1 only crystal 1 only shorting link

**NB:** There is no requirement to take the transmitter off air to carry out the Software Upgrade. Special care and attention must be taken at all times when disconnecting and reconnecting the connections to prevent damage to the pins or connectors.

- 1. Disconnect DC supply and any other connectors from the rear of the controller, taking note of locations so that they can be put back in the same location.
- 2. Unscrew the 4 retaining screws on the front of the controller, gently remove from the bay and then remove the 8 lid retaining screws.
- 3. Remove cable tie and gently ease EPROM from its holder using suitable removal tool or flat ended screwdriver.
- 4. Fit new EPROM taking care not to bend the legs of the device, orientation is critical.
- 5. Fit the supplied cable tie to firmly secure the EPROM to its holder.
- 6. If XTL-1 is NOT a 3.68640MHz type, then this also needs to be replaced. Carefully desolder the existing crystal taking care not to damage pads on the circuit board.
- 7. Fit new crystal observing correct orientation.
- 8. Fit shorting link to LK1
- 9. Apply 50VDC supply (Either of the ribbon cables disconnected earlier from the rear of the controller); the TX SET UP screen will be displayed. Using the ▲ and ▼ keys select the desired power level (1KW, 2 KW etc.).
- 10. Press the set key.
- 11. Disconnect the 50VDC supply and remove the shorting link on LK1.
- 12. Reconnect 50VDC supply, the new power setting should now be displayed.
- 13. Disconnect the 50VDC supply and re-fit lid with 8 screws.
- 14. Gently replace the controller back into the Transmitter, refit the 4 retaining screws, reconnect DC supply and any other connectors at the rear of the controller.

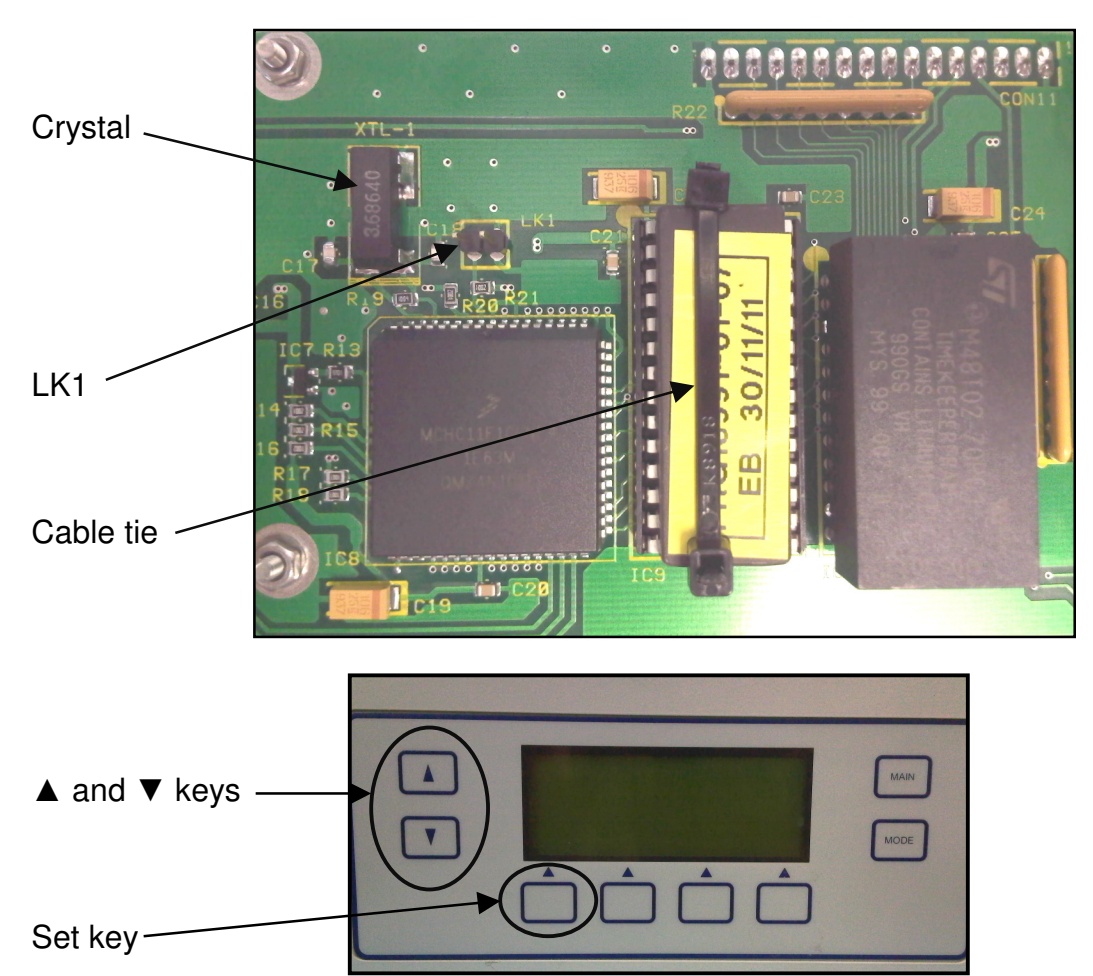

Server\User Files\Craig\Quality Control\E2023 Software upgrade Procedure,doc